# **Anleitung Überweisungsort (RemittanceID) pflegen**

Juli 2021 – Swisscom.Kaufhaus@swisscom.com

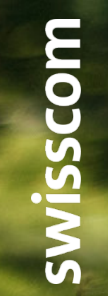

C1 – Public

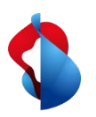

Auf den folgenden Seiten finden Sie Hinweise, wie Sie auf SAP Ariba die RemittanceID pflegen können.

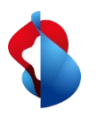

1. In das Ariba "**Netzwerk**" Modul einsteigen, anschliessend über das Kürzel in die **Unternehmenseinstellungen** einsteigen und auf **Überweisungen** klicken

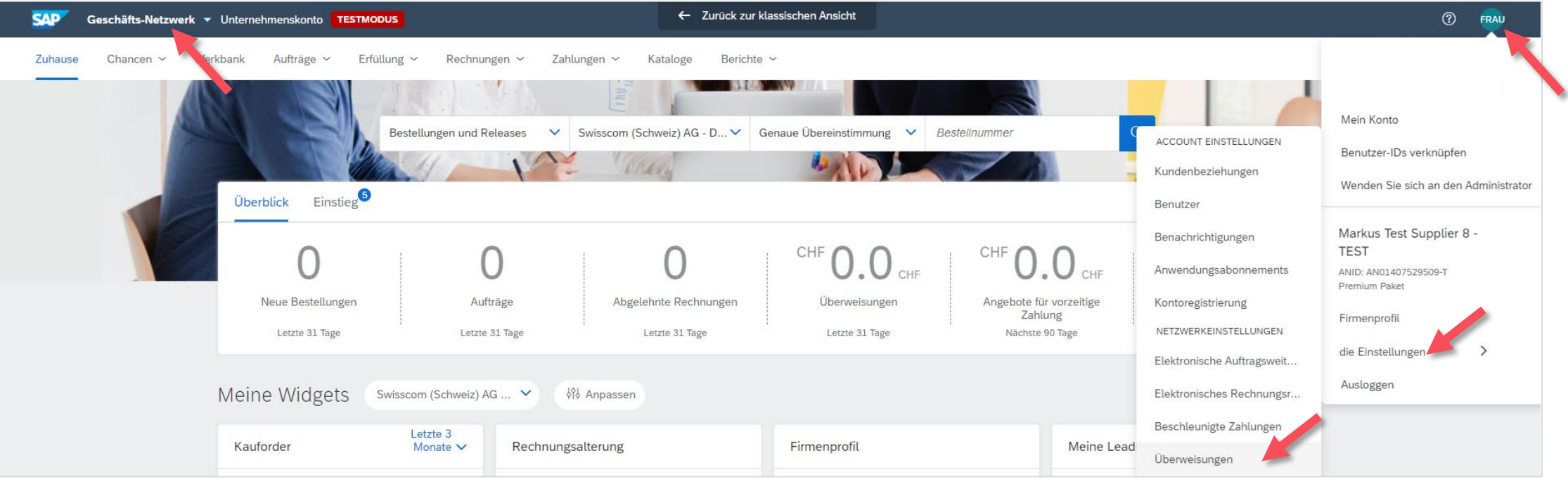

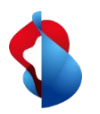

2. Unter dem Abschnitt **Ariba Network-Einstellungen** auf **Begleichung** klicken und die Pflege der RemittanceID mit **"Erstellen"** beginnen.

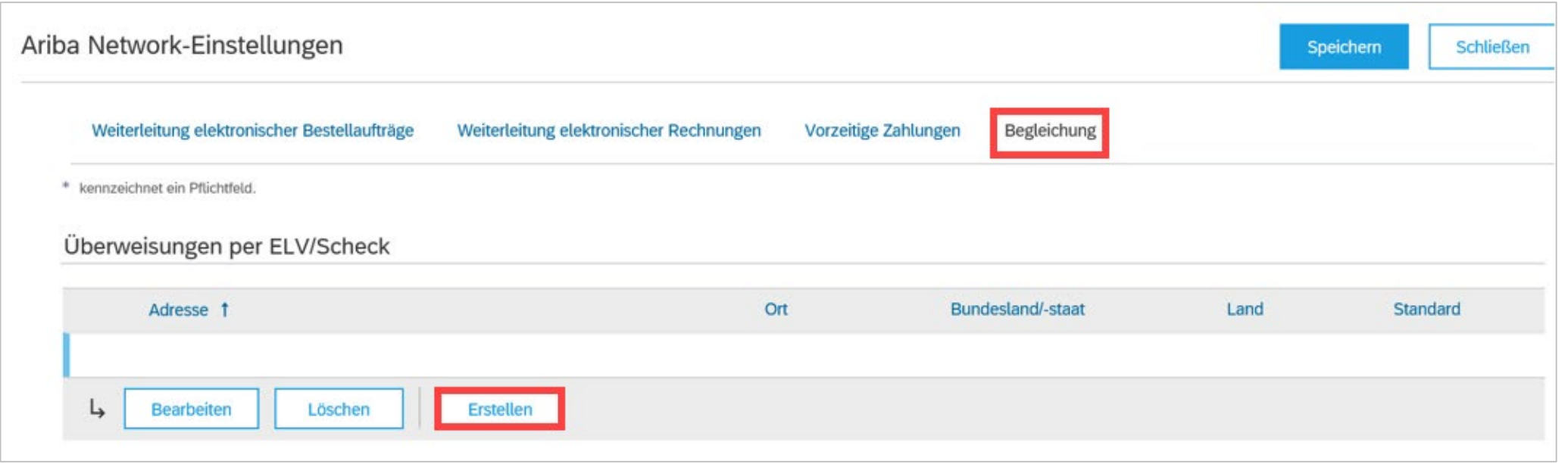

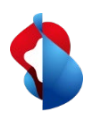

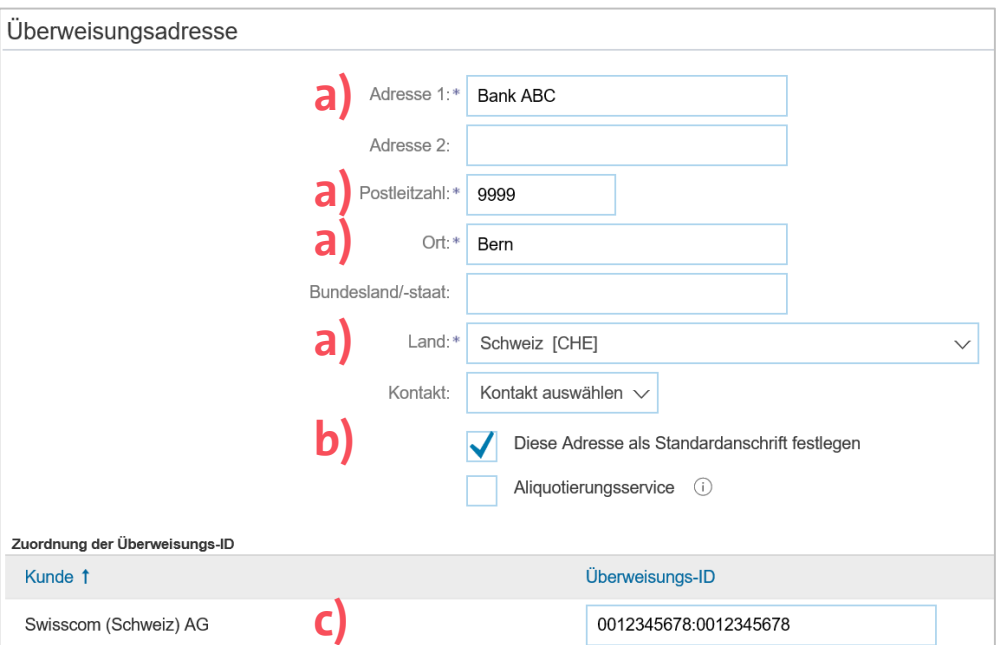

#### 3. Unter dem Abschnitt **Überweisungsadresse**

a) die Bankkoordinaten erfassen (alle obligatorische Felder mit \* ausfüllen)

b) **Diese Adresse als Standardanschrift** aktivieren c) Die Überweisungs-ID erfassen (Sie erhalten die ID von Swisscom)

**c)** Anschliessend auf "OK" und "Speichern" klicken.

#### **Wichtiger Hinweis:**

Vor und nach Doppelpunkt jeweils 10stellen, keine Leerzeichen, evtl. führende Nullen sind zwingend zu berücksichtigen (z.B. 0012345678:0012345678).

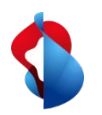

Falls Sie ihre Bankverbindung ändern, bleibt die RemittanceID bestehen. Bitte senden Sie die Informationen zu Ihrer neuen Bankverbindung an [Swisscom.Kaufhaus@swisscom.com.](mailto:Swisscom.Kaufhaus@swisscom.com)

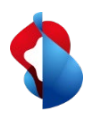

#### **Noch offene Fragen?**

Sollten Fragen oder Unklarheiten auftauchen, bietet der SAP **Ariba Support**  diverse Möglichkeiten zur Hilfe an, bspw. über die häufig gestellten Fragen oder über diverse Anleitungen. Dort finden Sie auch Kontaktmöglichkeiten für technische Probleme.

Weitere Hilfe finden Sie in unserem [FAQ](https://www.swisscom.ch/de/about/nachhaltigkeit/faire-lieferkette/faq-lieferanten.html).

Sollten Sie weitere Anliegen haben, die nicht über den Ariba Support oder Self Service geklärt wurden, helfen wir Ihnen gerne unter [Swisscom.Kaufhaus@swisscom.com](mailto:Swisscom.Kaufhaus@swisscom.com) weiter.

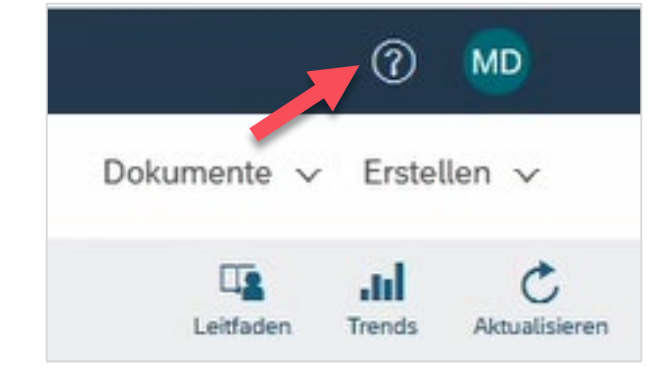